IS - Guide funzionali

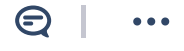

## Il primo login.

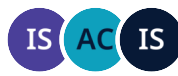

Owned by ICAD Sistemi ... Last updated: Aug 30, 2023 • 2 min read

Per utilizzare il servizio, ti consigliamo di usare il browser Google Chrome.

Riceverai una email con il testo che vedi qui sotto.

L'indirizzo da cui riceverai la email è noreply@icadsistemi.eu

Ti verranno fornite le credenziali e il link del portale.

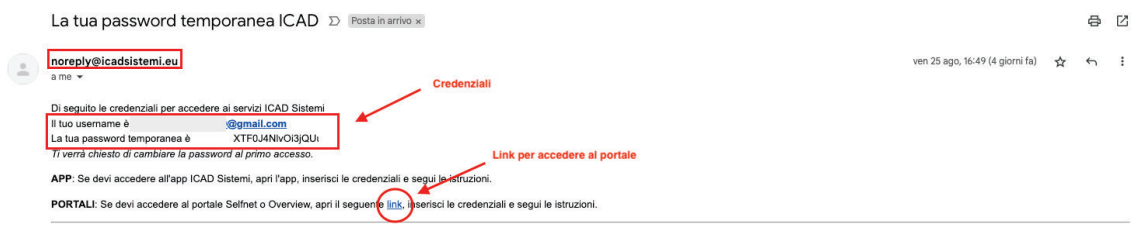

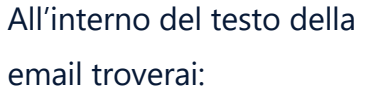

 $\sqrt{\epsilon}$  uno username = la tua email;

una password; ≏

dovrai inserire questi dati nella finestra inizile del portale, poi

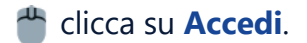

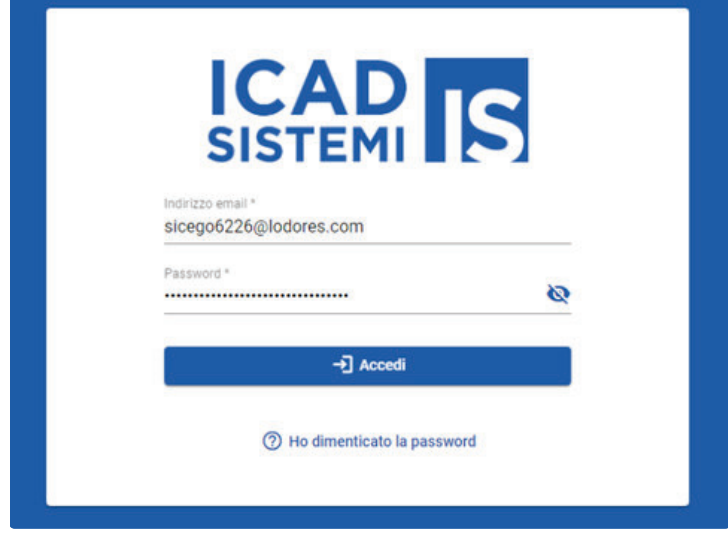

Si aprirà una finestra come quella di fianco, inserisci i dati che ti sono stati inviati via email:

 $\sqrt{\epsilon}$  username;

password;

crea la nuova password (8 caratteri, almento una lettera maiuscola, una minuscola e carattere speciale (esempio !?\*+);

ci ripeti tua nuova password;

**c**e clicca su **Conferma**.

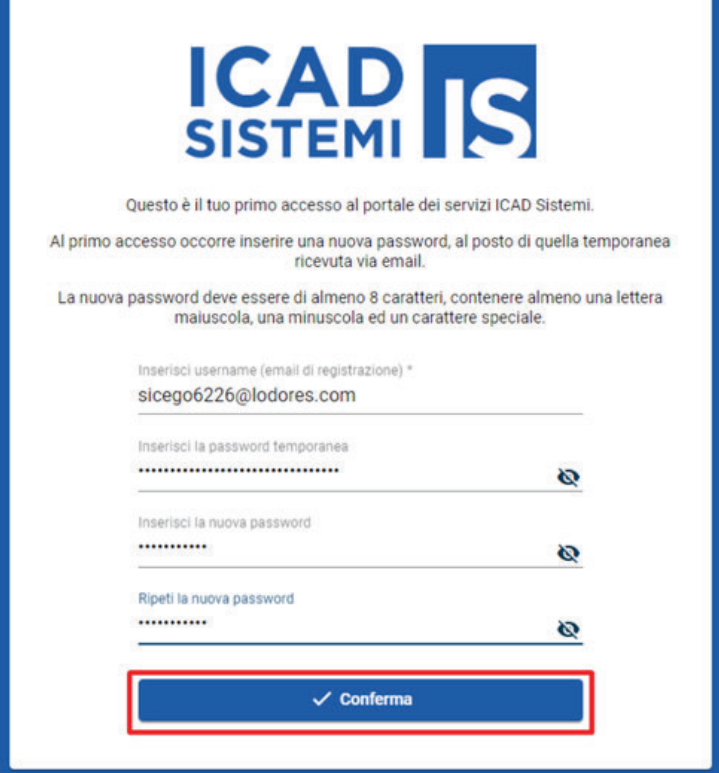

Clicca su **Torna al Login**;

**inserisci le nuove** credenziali;

 $\mathbb{R}$  inizia ad usare il portale!

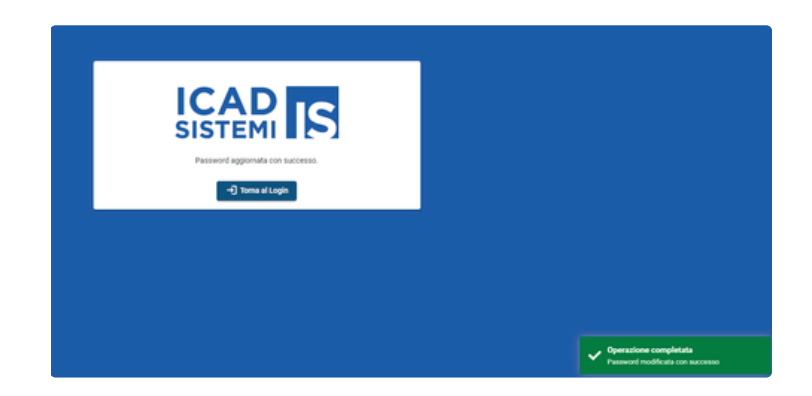

IS - Guide funzionali / Il primo login.

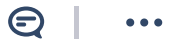

# Modifica password

IS  $IS($ 

Owned by ICAD Sistemi  $\cdots$ Last updated: Oct 11, 2022 · 1 min read

### *Vuoi modificare la password?*

<sup>4</sup> Clicca in alto a destra su **MODIFICA PASSWORD**

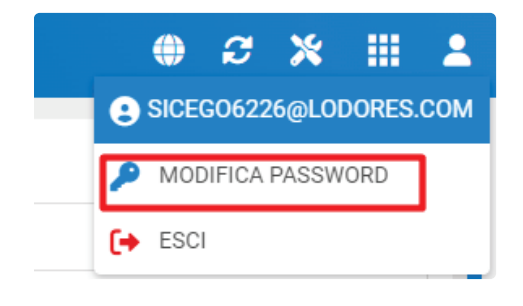

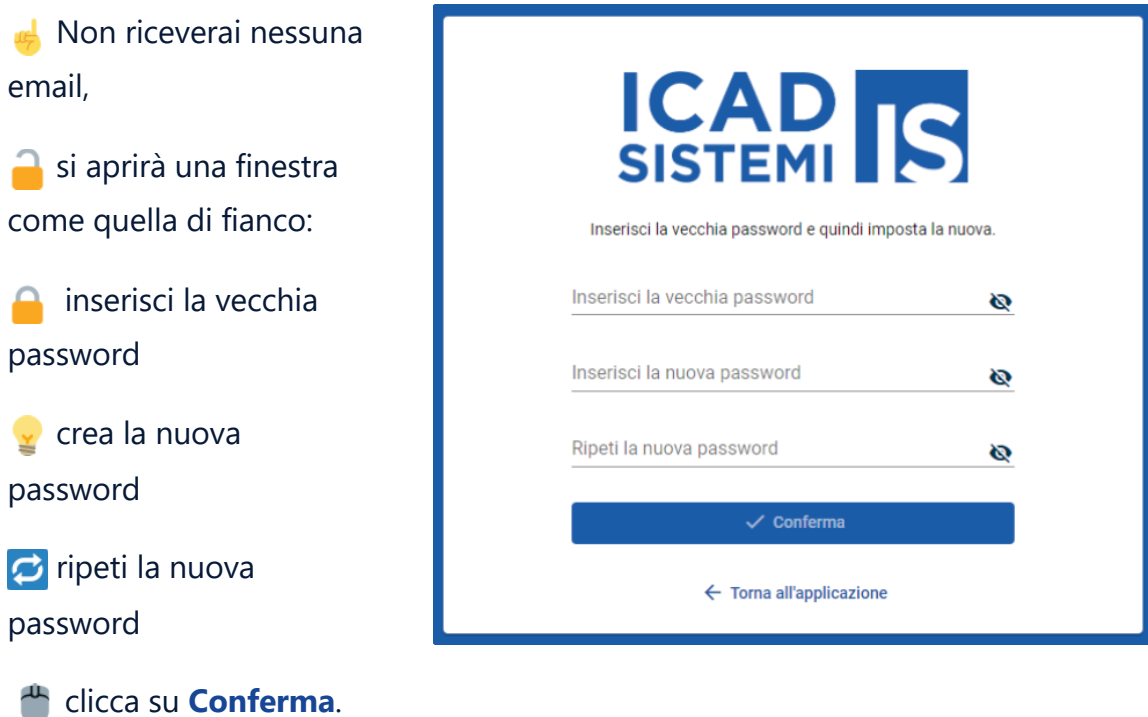

IS - Guide funzionali / Il primo login.

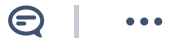

### Password dimenticata

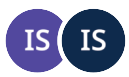

Owned by ICAD Sistemi ... Last updated: Oct 11, 2022 • 2 min read

#### *Hai dimenticato la password?*

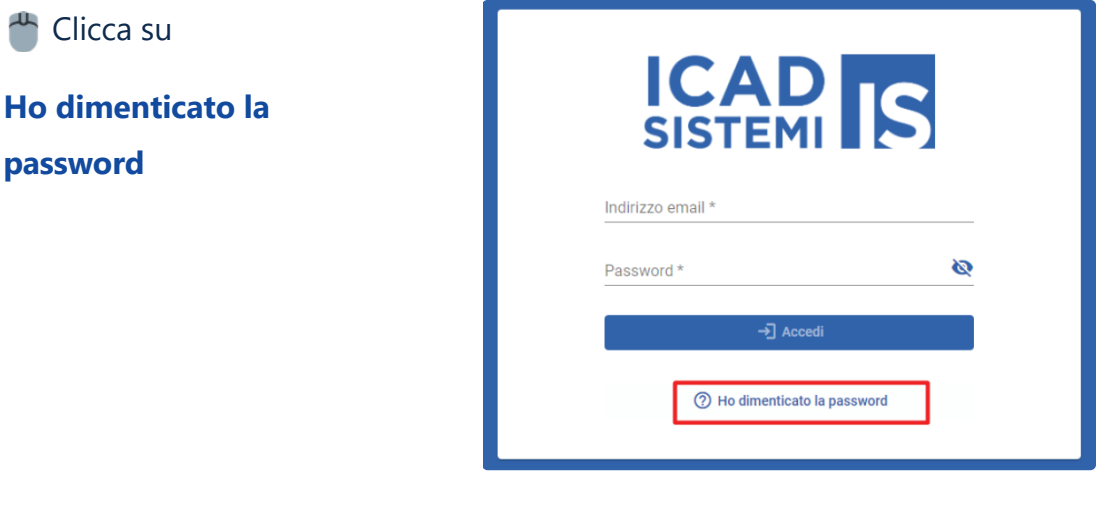

Si aprirà una finestra come quella di fianco:

**E** inserisci l'indirizzo email con cui accedi al portale;

clicca su **Invia Codice** ᄮ

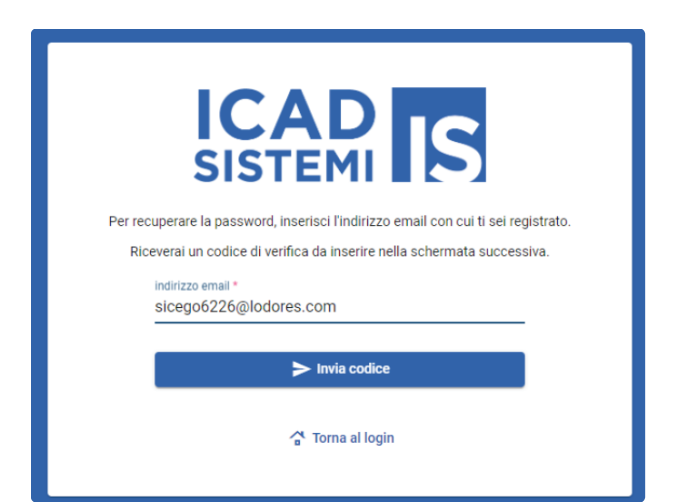

Riceverai una email con il testo di fianco, ti verrà

verifica ICAD Sistemi

verificationemail.com

a ICAD Sistemi è 715035

inviato un codice numerico <sup>e</sup>

Clicca sul link e si aprirà la videata del portale, come quella di fianco:

12 inserisci il codice;

crea la nuova password;

ci ripeti la nuova password;

clicca su **Conferma**. ᄮ

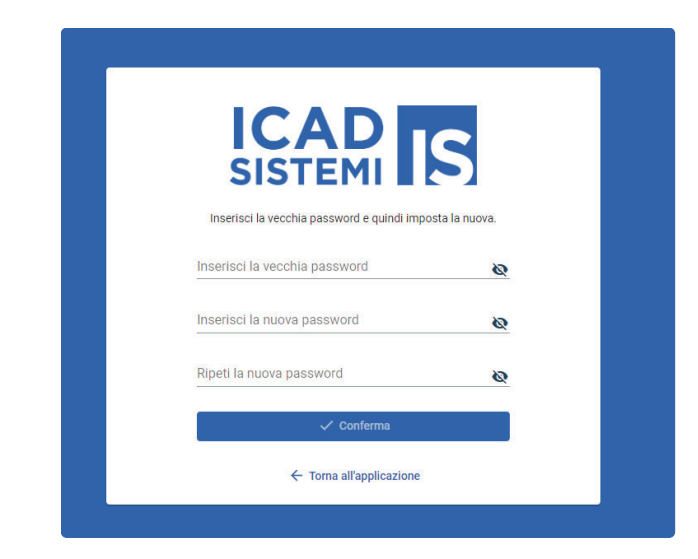

Si aprirà la finestra di conferma.

Clicca su Login e inserisci le nuove credenziali:

 $\sqrt{\epsilon}$  username = email;

nuova password.

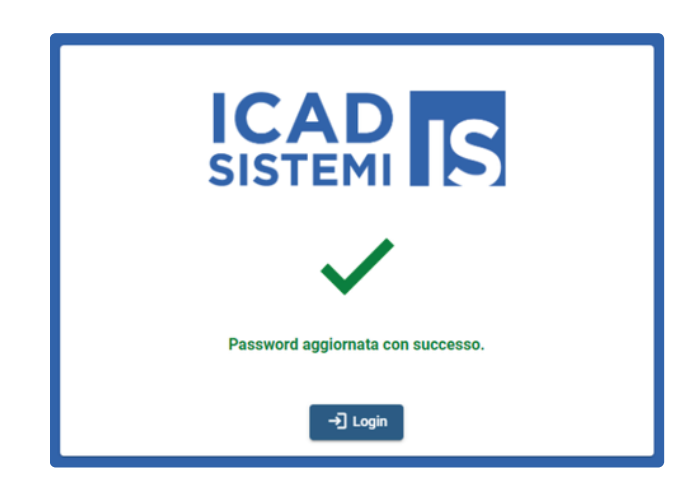